© Составление: Выграненко М. В., vygranenko@mail.ru. Публикация: X. 2009

## Табличный редактор Microsoft Excel

(MS Office 2000 – 2003)

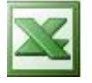

## **Задание № 5 Функции в электронной таблице**

З а д а н и е :

- 1. Составить электронную таблицу по заданному набору данных (см. ниже).
- 2. Задать
	- вычисление минимальной плотности населения в 1970 году
	- вычисление максимальной плотности населения в 1970 году
	- вычисление минимальной плотности населения в 1989 году
	- вычисление максимальной плотности населения 1989 году
	- суммарной площади всех континентов
	- суммарного населения в 1970 году
	- суммарного населения в 1970 году в 1989 году.
- 3. Сохранить работу как файл с именем, содержащим фамилию и номер задания. Например: *Алексеев\_5.xls*

## **Территория и население по континентам**

Территория Австралии и Океании — 8,5 млн. кв.км.

Плотность населения в Африке в 1989 г. была 21 человек на кв.км.

Население Европы в 1989 г. составило 701 млн. человек.

Территория Южной Америки — 17,8 млн. кв.км.

Территория Европы — 10,5 млн. кв.км.

Население Северной и Центральной Америки в 1989 г. составило 422 млн. человек. Плотность населения в Сев. и Центральной Америке в 1970 г. была 13 человек на кв.км. Плотность населения в Австралии и Океании в 1989 г. была 3 человека на кв.км. Население Южной Америки в 1989 г. составило 291 млн. человек.

Территория Африки — 30,3 млн. кв.км.

Территория Азии — 44,4 млн. кв.км.

Население Австралии и Океании в 1989 г. составило 26 млн. человек.

Территория Северной и Центральной Америки — 24,3 млн. кв.км.

Население Азии в 1970 г. составило 2161 млн. человек.

Плотность населения в Европе в 1989 г. была 67 человек на кв.км.

Плотность населения в Азии в 1970 г. была 49 человек на кв.км.

Население Африки в 1970 г. составило 361 млн. человек.

Население Австралии и Океании в 1970 г. составило 19 млн. человек.

Население Южной Америки в 1970 г. составило 190 млн. человек.

Плотность населения в Африке в 1970 г. была 12 человек на кв.км.

Население Северной и Центральной Америки в 1970 г. составило 320 млн. человек. Плотность населения в Южной Америке в 1970 г. была 11 человек на кв.км, а в 1989 г была 16 человек на кв.км.

Население Африки в 1989 г. составило 628 млн. человек.

Плотность населения в Австралии и Океании в 1970 г. была 2 человека на кв.км. Население Европы в 1970 г. составило 642 млн. человек.

Плотность населения в Сев. и Центральной Америке в 1989 г. была 17 человек на кв.км. Плотность населения в Европе в 1970 г. была 61 человек на кв.км.

Население Азии в 1989 г. составило 3133 млн. человек.

Плотность населения Азии в 1989 году - 71 человек на кв.км.

Плотность населения в Южной Америке в 1989 г. была 16 человек на кв.км.

## Порядок выполнения

- 1. Запустите табличный редактор.
- 2. Введите название таблицы в ячейку **А1**.
- 3. Объедините ячейки **A1:G1** и разместите название по центру. Для этого: выделите блок **A1:G1**;
	- используйте кнопку **Объединить и поместить в центре** в панели форматирования.
- 4. Таким же образом объедините ячейки **А2:А3**, **В2:В3**, **С2:С3**, **D2:E2**, **F2:G2** и заполните заголовок таблицы по образцу:

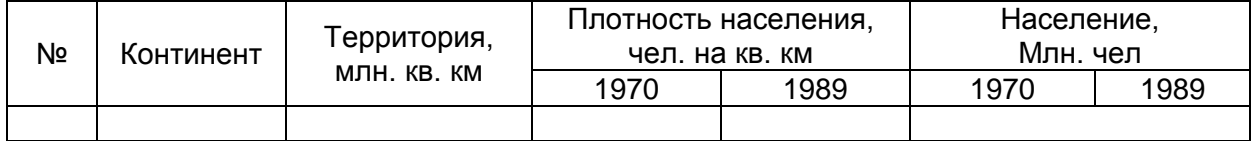

- 7. Для названия таблицы задайте шрифт **Courier New Cyr**, размер **14**, вид **полужирный** с помощью средств панели форматирования.
- 8. Для заголовка таблицы установите шрифт **Arial**, размер **12**, вид **курсив**.
- 9. Заполните таблицу, начиная со столбца **В** текстами из заданного набора данных.
- 10. Выполните автозаполнение для столбца **А.**
- 11. Задайте границы ячеек таблицы с помощью раскрывающейся кнопки **Границы** в панели форматирования, как показано в образце.
- 12. Задайте цвет фона заполнения внутри таблицы светло-жѐлтый, а внутри заголовка – светло-зелѐный. Для этого используйте раскрывающуюся кнопку **Цвет заливки** в панели форматирования.
- 13. В столбце **С** после данных задайте вычисление **Автосуммы** (кнопка ∑ в панели инструментов).
- 14. Аналогично, в столбцах F и G найдите суммарное население по годам.
- 15. Найдите минимальную плотность населения в 1970 году. Для этого:
	- выделите ячейку, куда будет помещѐн результат (строкой ниже, чем суммарные значения);
	- щѐлкните левой кнопкой на значок **fx** рядом со строкой ввода;

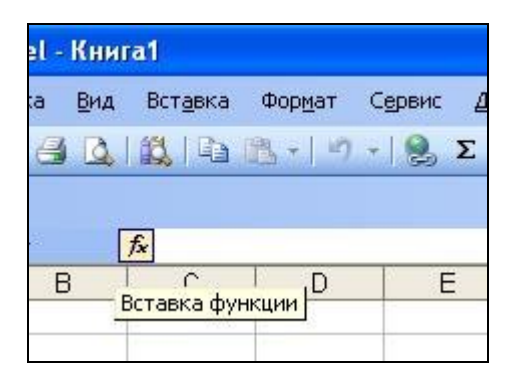

выберите из списка в открывшемся окне функцию МИН (в верхнем поле выбрать категорию **Статистические** или **Полный алфавитный перечень**);

© Составление: Выграненко М. В., vygranenko@mail.ru. Публикация: Х. 2009

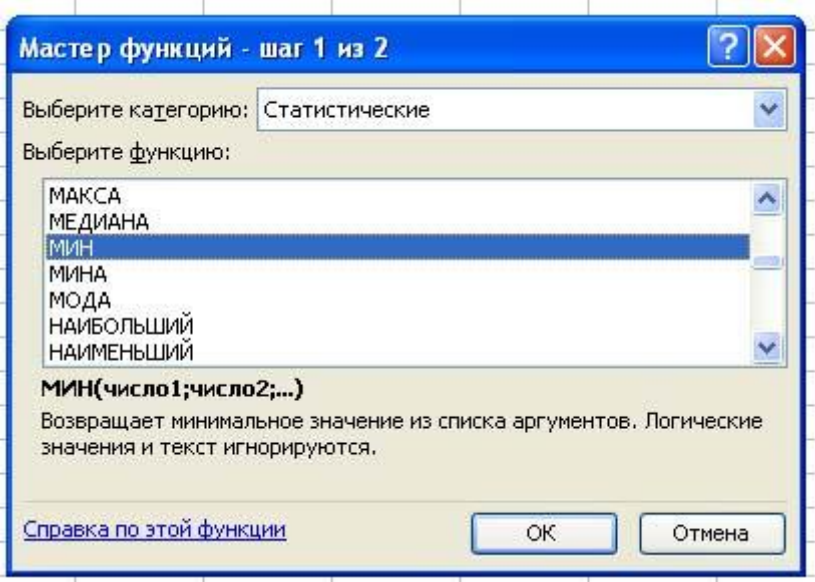

- впишите необходимый диапазон в верхнее поле ввода вручную или
	- o нажмите на кнопку **Выбор диапазона**, рядом с полем ввода **Число 1** окна **Аргументы функции**;

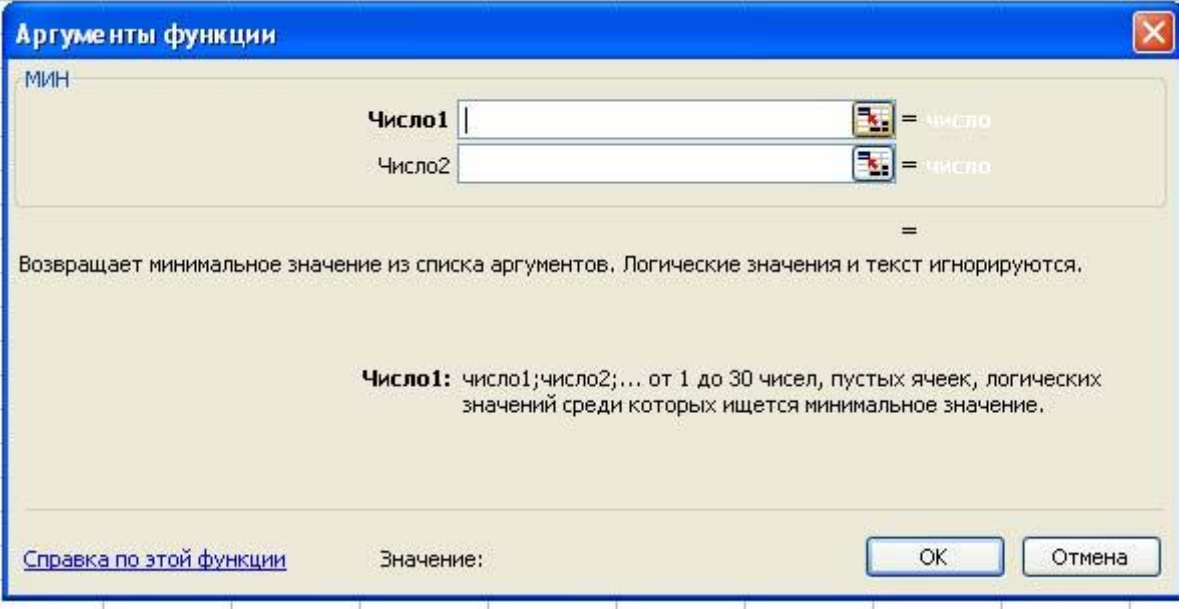

- o выделите *данные* столбца **С** (без заголовка таблицы и ячейки вывода!);
- o восстановите свернувшееся окно **Аргументы функции**;
- нажмите **ОК**.
- 16. Найдите минимальную плотность населения в 1989 году (скопируйте формулу нахождения минимума в соседнюю справа ячейку).
- 17. Аналогично пунктам 16 и 17 найдите максимальную плотность населения в 1970 и в 1989 годах (строкой ниже от минимальных значений).
- 18. Подпишите все найденные значения в ячейках левее результата (*Всего, Минимум, Максимум*)
- 19. Закройте окно табличного редактора, сохранив работу в своей рабочей папке.